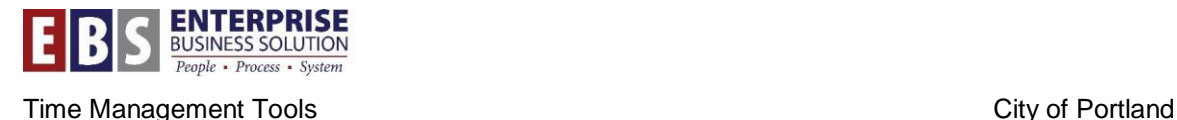

# **ZTMREQTMKREP - Time Request Timekeeper Report**

## **Overview:**

This report, available in the CityLink Portal and in SAP, will allow the user to search for Time Requests based on available search criteria.

## **Transaction:**

ZTMREQTMKREP – Time Request Timekeeper Report

## **Hints / Tips:**

Managers and timekeepers will have access to all the time requests submitted to the bureau. Use positions and org units to limit search results.

## **Procedure:**

Two ways to access the time request report:

- 1. CityLink:
	- a. Managers: Login to MSS and click on the link from the reports section.

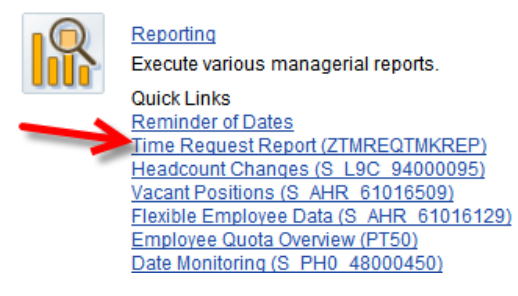

b. Timekeepers: Login to ESS and click on the link from the time section.

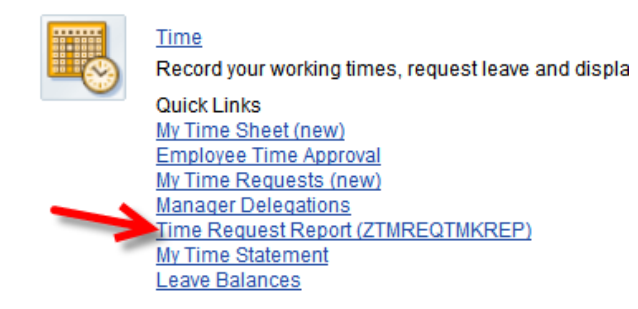

- 2. SAP GUI:
	- a. Login to SAP and type the transaction code in the command field.

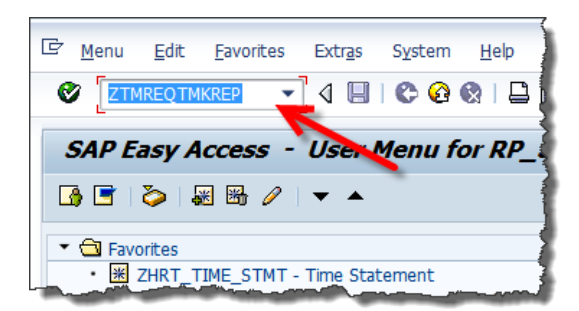

## **Selection Screen**

The selection screen for the time request report is presented in three areas. We will talk about each area below in more detail.

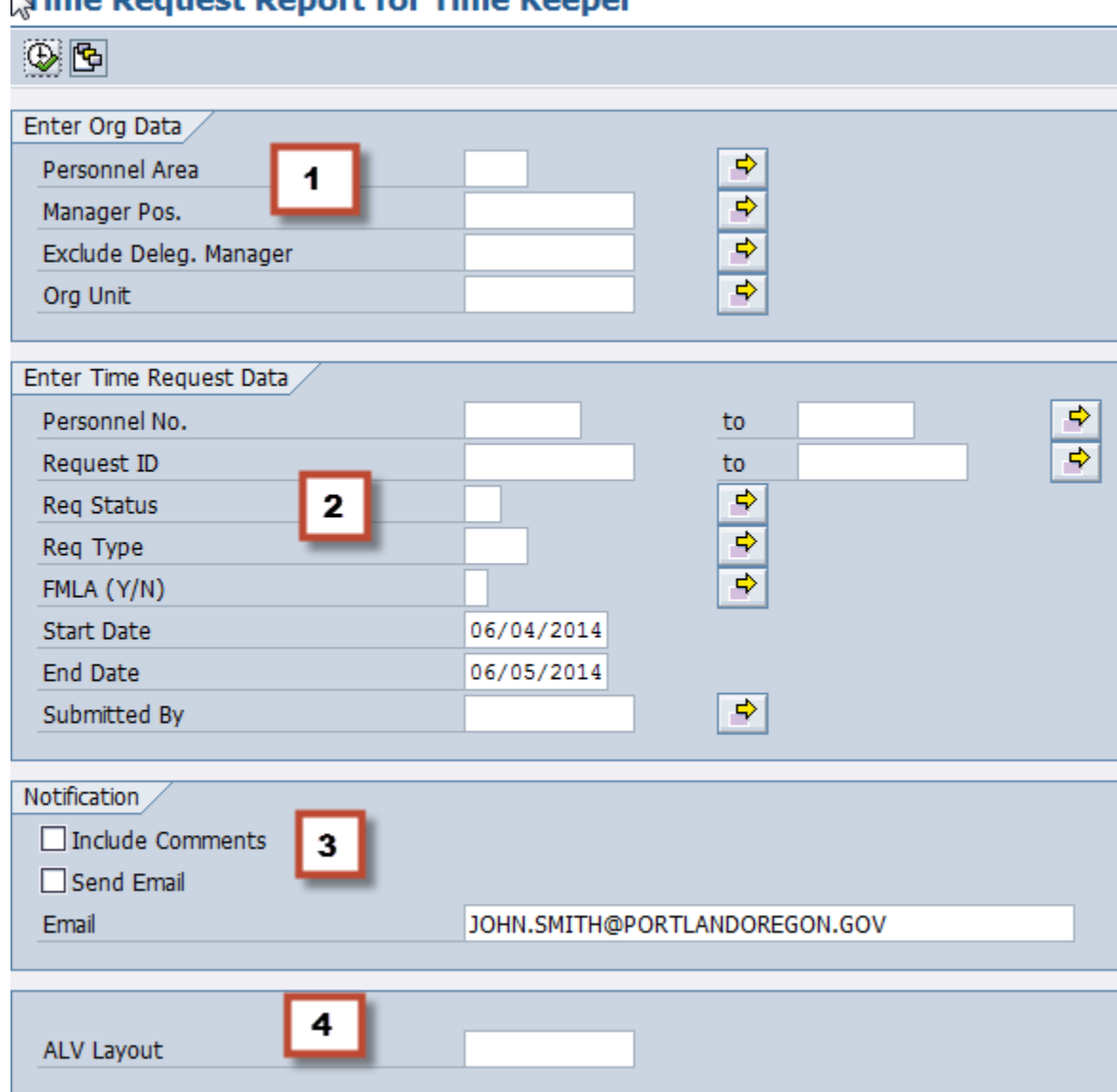

# **Nime Dequest Deport for Time Keeper**

#### **Section 1: Enter Org Data**

This section allows you to select organizational units to view in the report.

**Personnel Area:** The bureau you want to report on.

**NOTE:** If you are a manager you will only be able to see your employees or those assigned to you via a delegation. A timekeeper accessing this report will be able to report on data for the entire bureau. A central time administrator will have the ability to see this information across all bureaus.

**Manager Pos:** You can search for a specific manager in this section. You can search by position number or organizational structure. Any managers' employees who have been delegated to the manager selected will also appear on this report.

**Exclude Deleg. Manager**: This will remove any delegated employees from the report.

**Org Unit:** You can search for time requests by Org Unit. Use this option to select one or more organizational units in the bureau.

#### **Section 2: Enter Time Request Data**

This section allows you to report on specific time requests.

**Personnel No.:** Search by a specific employee number.

**Request ID**: Each time request has a unique number. Use this to search for a specific request.

**Req Status**: Search requests by status. Options are:

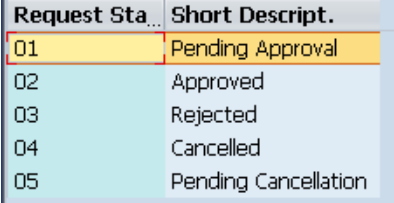

**Req Type**: Search requests by type. Options are:

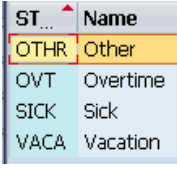

**FMLA (Y/N):** Search request by FMLA designation.

**Start Date and End Date**: Use these options to search for requests within a specific date range. For example, if you were searching for employees who had absences during the month of February, you would add 02/01/2014 for the Start Date and 02/28/2014 for the End Date. This will display all requests which overlap into that time frame.

**Submitted by:** This will filter the report based on who submitted the request (the employee, the manager or the timekeeper.)

#### **Section 3: Notification**

This section allows you to send the report to any email address. This will happen automatically when you click the Execute button if the "Send Email" box is checked and if a valid email address is entered.

If you want to include in the report comments that were saved on the requests, then check the "Include Comments" box too.

An email will appear in your inbox with the subject "Time Request Report". This will include an Excel file of the report.

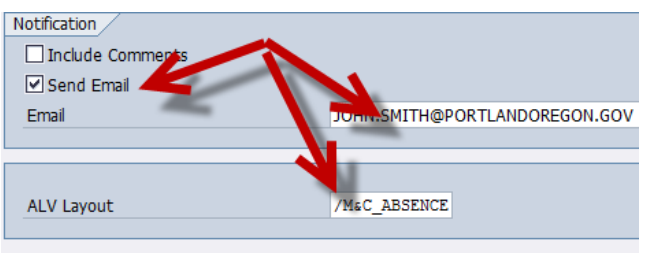

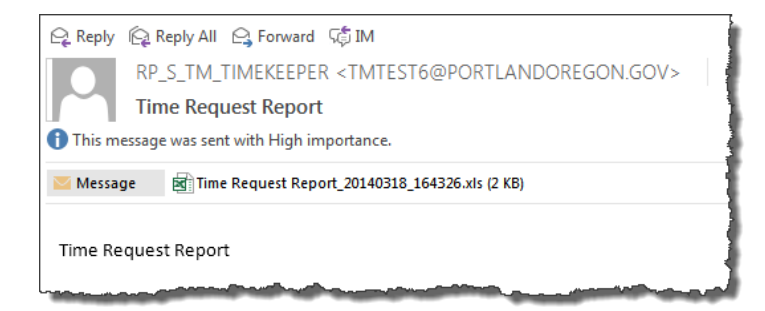

## **Section 4: ALV Layout**

The layout of the report can be changed with a few default layouts. The ALV Layout section allows you to change the column configuration of the report based off which fields you'd like to report on. This is created and saved from the report screen by choosing Save Layout.

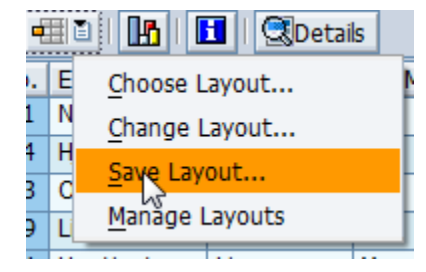

In addition, once you create and save or select the layout for

the report, that same layout can be used for the Excel file if you choose email Notification . The columns in the attached Excel file correspond to the ALV Layout chosen. For example, if your layout only has: Personnel Number, Employee Name, Request Type, Start Date, End Date, then these are the only columns which will be included in the Excel File.

## **Report**

The default report display includes the information in the screenshots below. As you scroll to the right, the blue columns will remain on the screen and additional information will appear on the right.

*Screenshot 1*

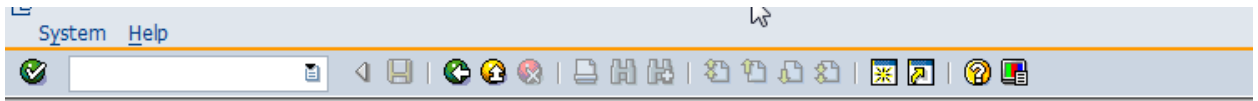

**Time Request Report** 

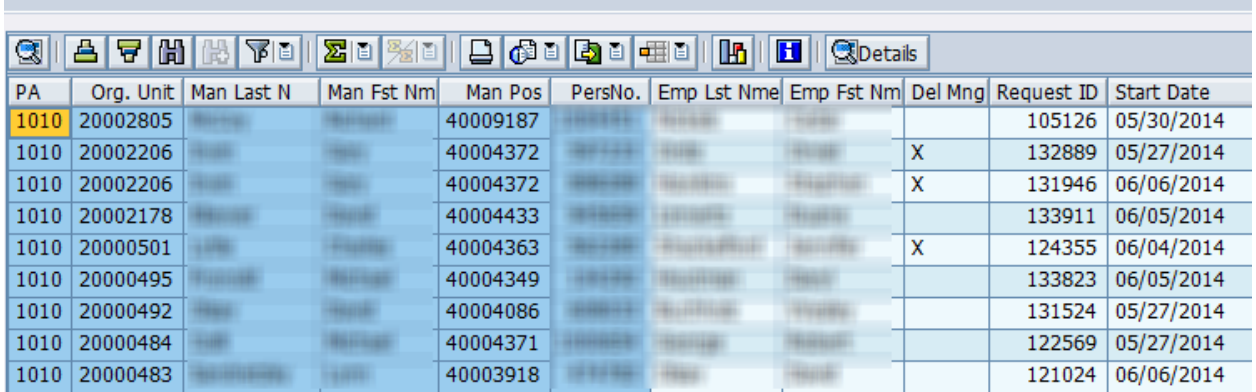

*Screenshot 2*

#### **Time Request Report**

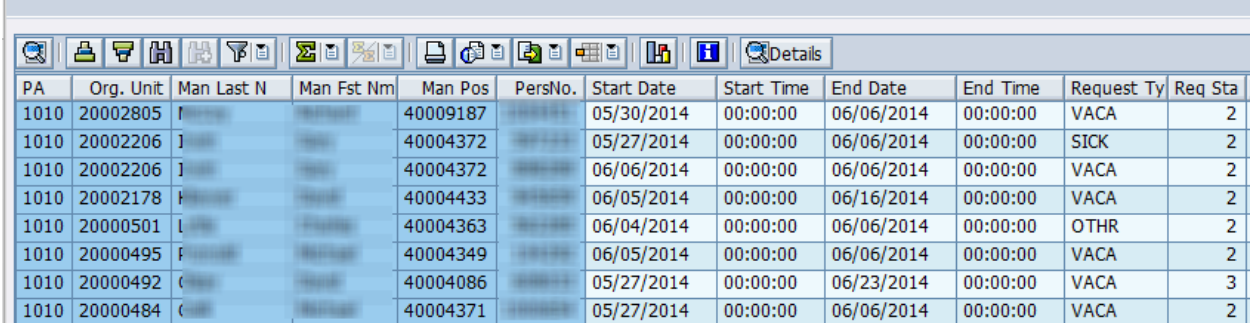

#### **View / Edit Time Request**

To view the full time request including comments select the request from the report by clicking on the line and then click the **Details** button. **B** Details

To edit the comments, click the Edit button *C* Edit

When finished, click the **Save** button.

**NOTE:** Only timekeepers have the ability to edit the comments on the time request.

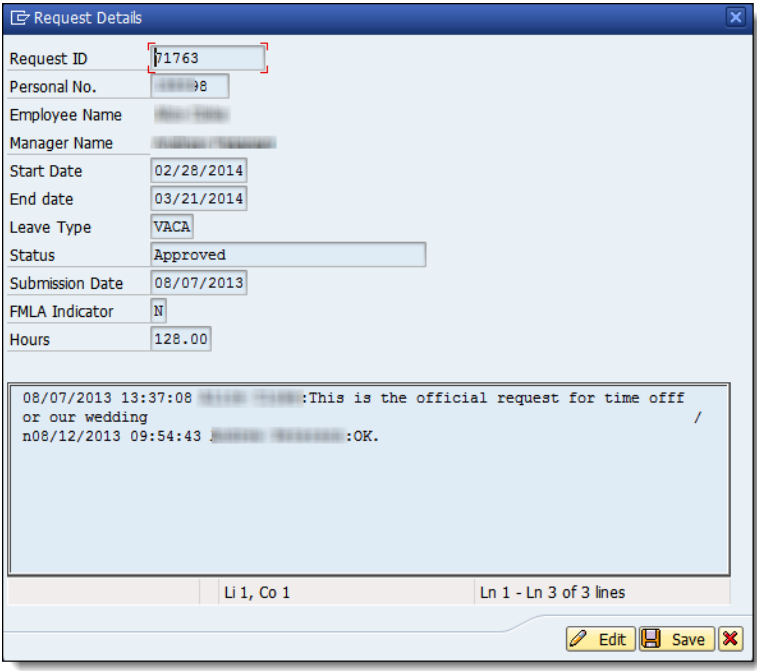

## **Edit Report Layout**

As with most SAP reports, you have the ability to edit the layout of information in the report and save it. To change the layout including adding or removing columns and changing column

position, click the **Choose Layout** button:  $\frac{1}{2}$  and then select **Change Layout**.

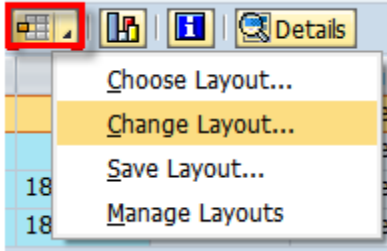

The **Change Layout** window will open where you can edit the layout and then save.

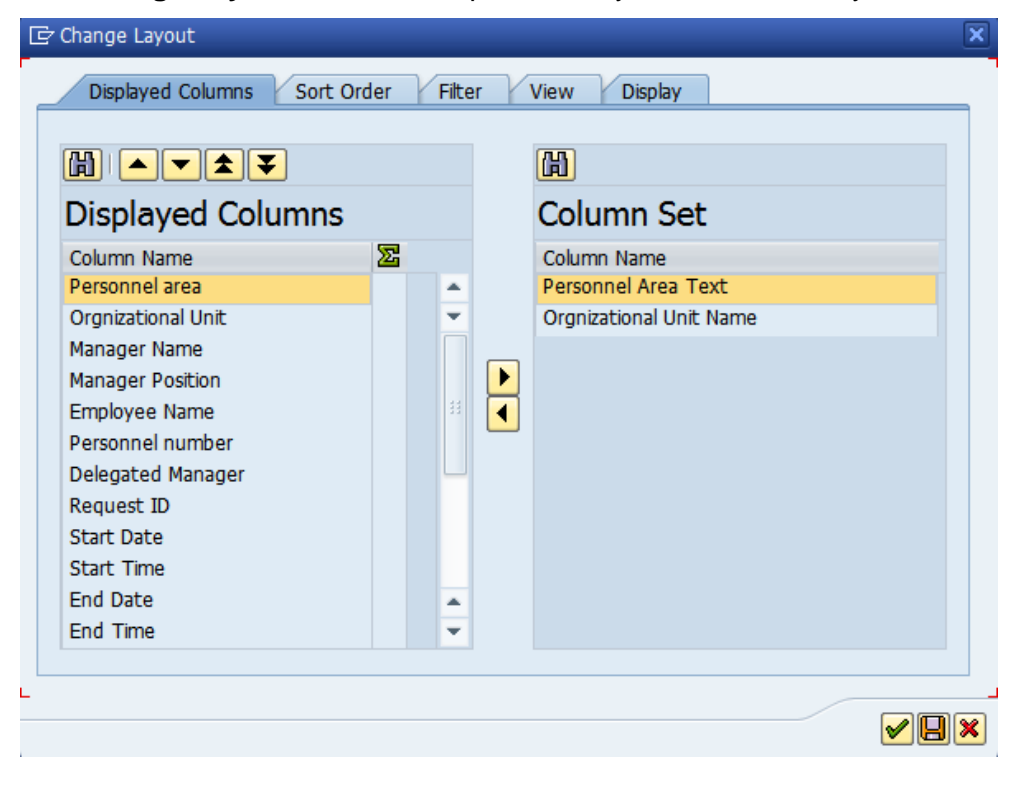

**NOTE:** For more information on SAP Reporting, see the SAP Reporting User Guide, found at the SAP Learning Center.